## <span id="page-0-0"></span>**So funktioniert's**

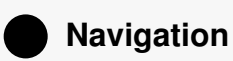

Die App ist einfach und übersichtlich gestaltet, Sie benötigen nur einige wenige Buttons zum Navigieren.

Mit dem Home-Button kommen Sie immer wieder einfach zur Startseite zurück.

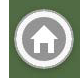

Mit dem Menü-Button können Sie von überall aus auf die wichtigsten Funktionen zugreifen.

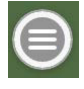

Das Menü enthält folgende Einträge:

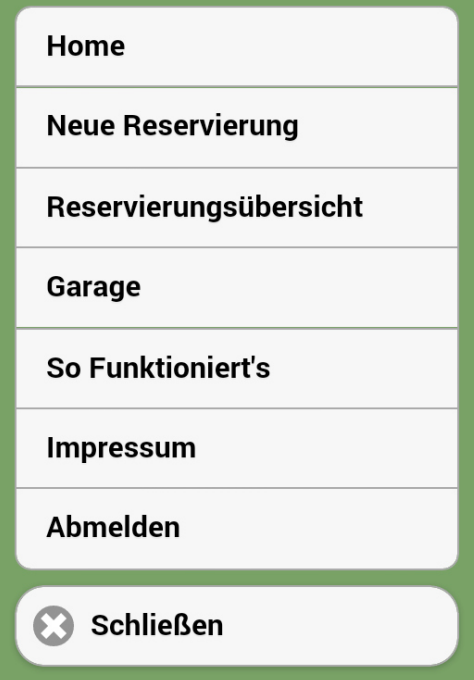

Home: Hier springen Sie auf die Startseite zurück.

Neue Reservierung: Hier können Sie eine neue Reservierung machen.

Reservierungsübersicht: Hier sehen Sie eine Übersicht aller getätigten Reservierungen.

Garage: Hier sehen Sie die verfügbaren Fahrzeuge und Ihre Lade- bzw. Tankfüllung.

So Funktioniert's: Hier kommen Sie auf die Seite mit einer kurzen Anleitung wie's funktioniert.

Impressum: Hier kommen Sie auf die Website Ihres Carsharing-Providers

Abmelden: Hier können Sie sich von der App abmelden

Schließen: Mit dem "Schließen" – Button schließen Sie das angezeigte Menü

Mit dem "Zurück"-Button können Sie immer eine Seite zurück springen.

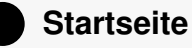

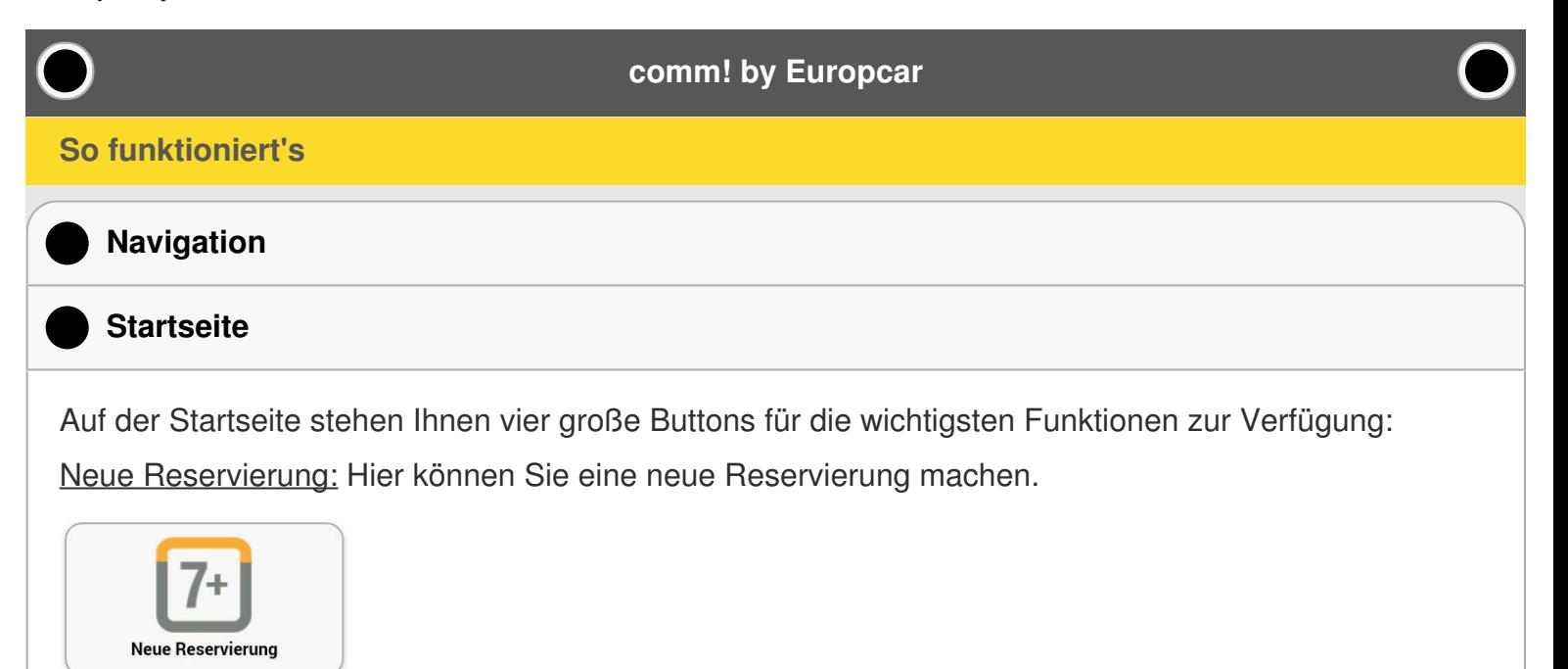

Reservierungsübersicht: Hier sehen Sie eine Übersicht aller getätigten Reservierungen.

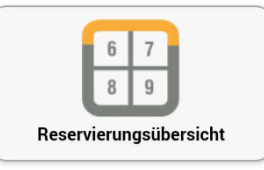

Garage: Hier sehen Sie die verfügbaren Fahrzeuge und Ihre Lade- bzw. Tankfüllung.

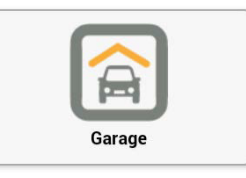

So Funktioniert's: Hier kommen Sie auf die Seite mit einer kurzen Anleitung wie's funktioniert.

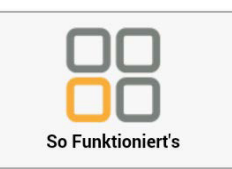

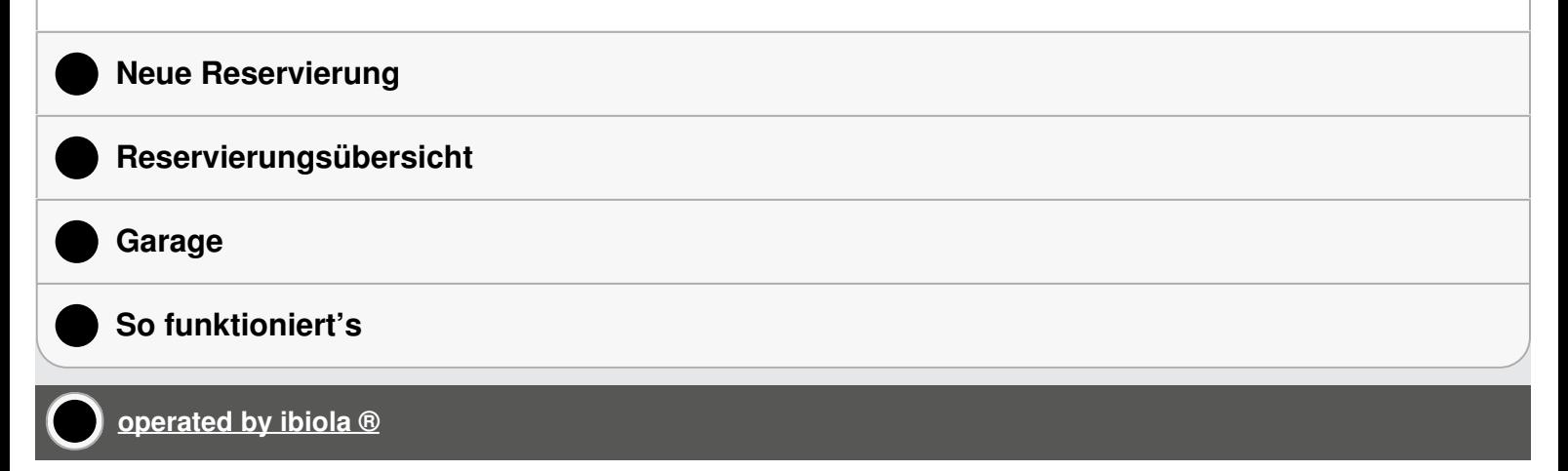

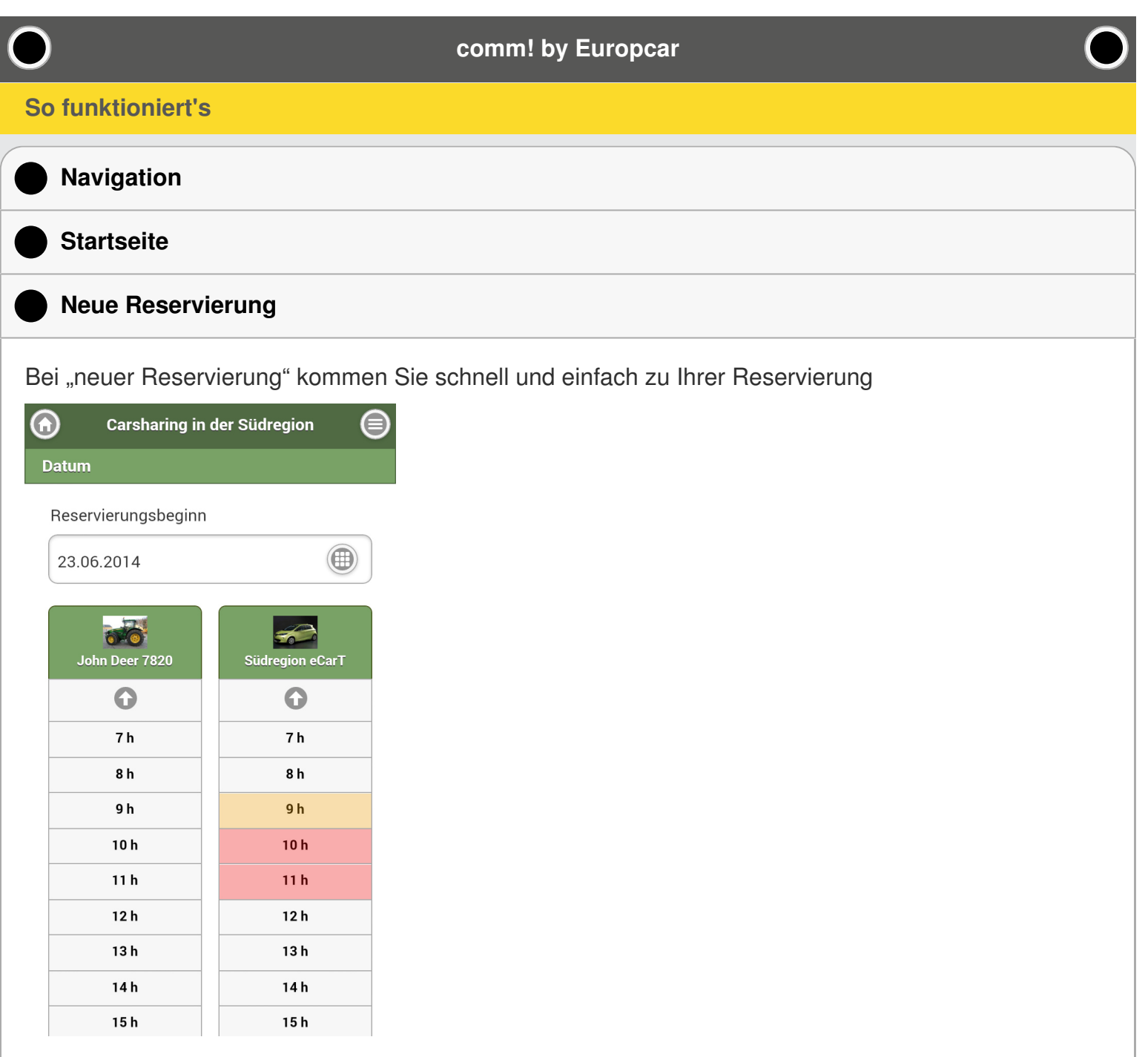

Geben Sie bitte das Datum der Reservierung ein. Durch Drücken auf den folgenden Button können Sie das Datum auswählen:

Danach wählen Sie für das gewünschte Fahrzeug die Uhrzeit aus. Falls die Uhrzeit sich vor 7h oder nach 19h befindet, können Sie sich die Stunden durch Drücken des Pfeiles nach oben (vor 7h) bzw. nach unten (nach 19h) anzeigen lassen.

Nach Drücken der Uhrzeit erscheint die Seite Reservierungsdetails.

Geben Sie hier bitte zuerst das Reservierungsende ein. Falls notwendig, können Sie auch die Startzeit nochmals ändern:

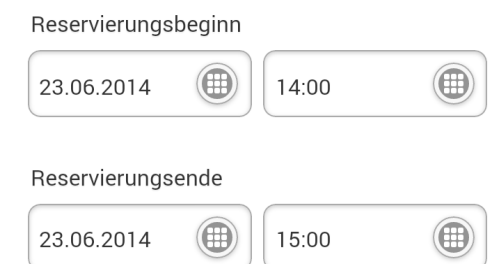

Durch Drücken des folgenden Buttons können Sie die Uhrzeitdetails einstellen:

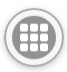

Dabei erscheint folgende Eingabemaske:

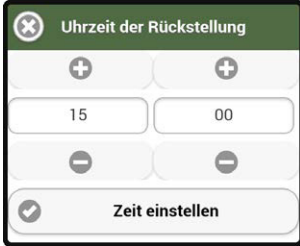

Mit den "+" und "-"-Buttons können Sie die Uhrzeit einstellen. Alternativ können Sie auch auf die Zahl klicken und über den Nummernblock Ihres Smartphones die Uhrzeit eingeben.

Durch Drücken des Buttons "Zeit einstellen" bestätigen Sie die Uhrzeitauswahl.

Unterhalb des Zeitauswahlfeldes sehen Sie eine kleine Zeitleiste, die Ihnen einen Überblick über die verfügbare Zeit des Fahrzeugs geben soll:

Folgende Symbole können angezeigt werden:

- x: Reservierung nicht möglich (Auto belegt oder Zeit liegt in der Vergangenheit)
- Grün: Ihre gewählte Reservierung
- Gelb: Ladepuffer
- Gelb in Kombination mit x: Ladezeit fällt in Vor-Reservierung rein. Bitte beachten Sie, dass Sie möglicherweise ein nicht vollständig geladenes Auto vorfinden!

Falls gewünscht, können Sie nochmals das gewählte Fahrzeug wechseln:

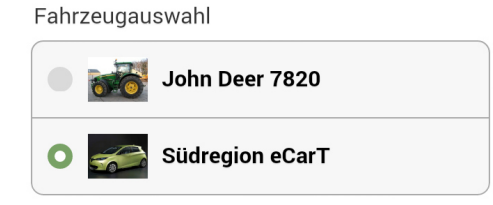

Danach können Sie optional das Fahrziel eingeben (wichtig für die Mitfahrgelegenheit):

Fahrziel (optional)

Linz

Die nächste Information ist die geplante Fahrstrecke (wichtig für die Berechnung des Ladepuffers):

Geplante Fahrtstrecke (km)

80

Sie können auch noch eine Mitfahrgelegenheit anbieten, indem Sie die Anzahl der verfügbaren Plätze auswählen:

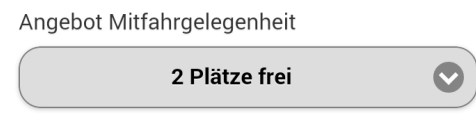

Personen, die das Auto auch dienstlich nutzen, können hier noch die Benutzungsart ändern:

Benutzungsart

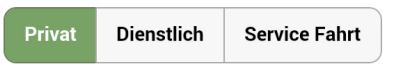

Durch Drücken des Buttons "Buchen" wird Ihre Reservierung gespeichert und es erscheint eine Bestätigungsseite mit Ihren getätigten Angaben.

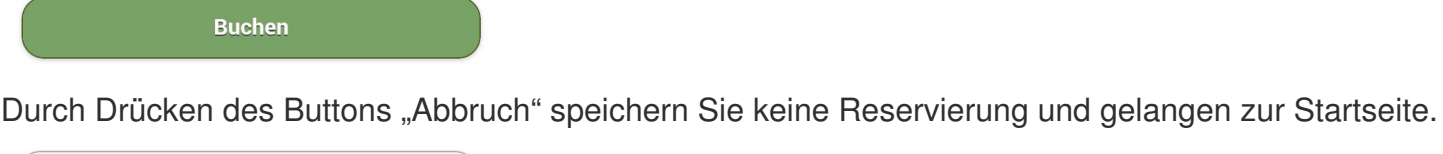

**Abbruch** 

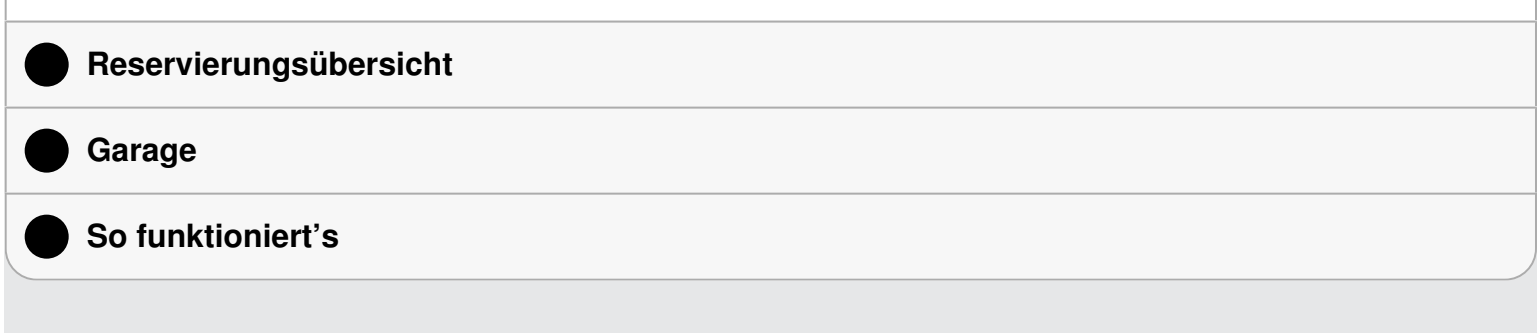

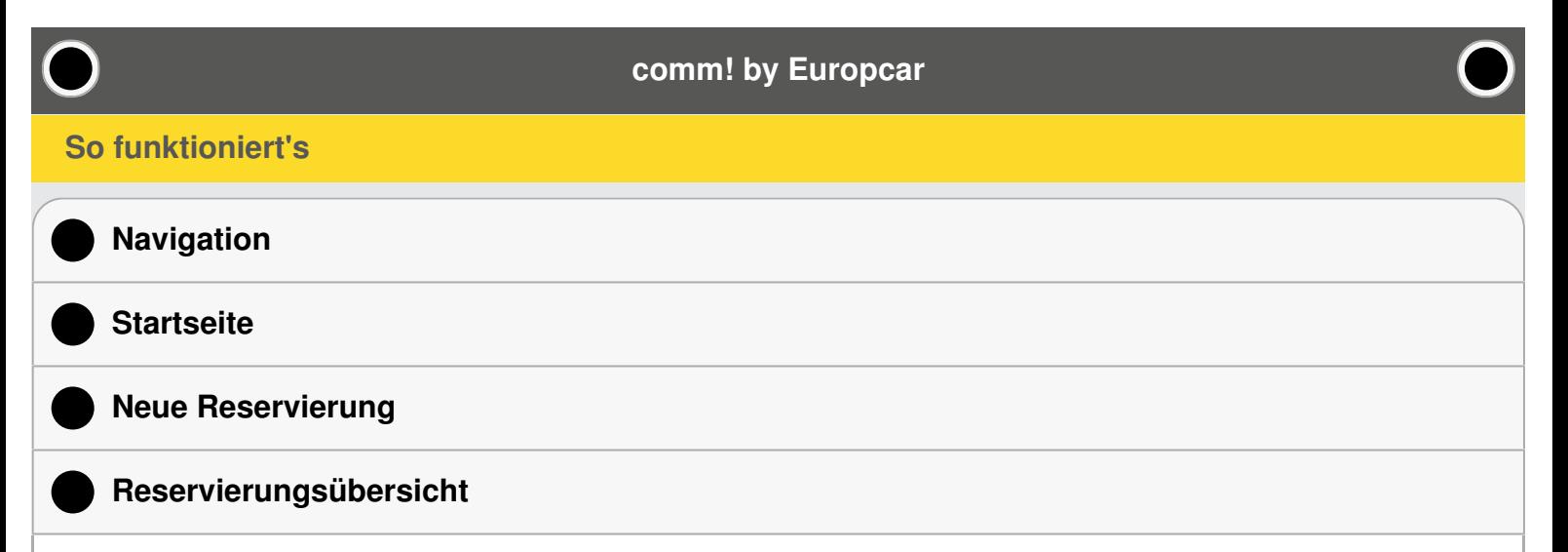

In der Reservierungsübersicht sehen Sie Ihre und andere Reservierungen:

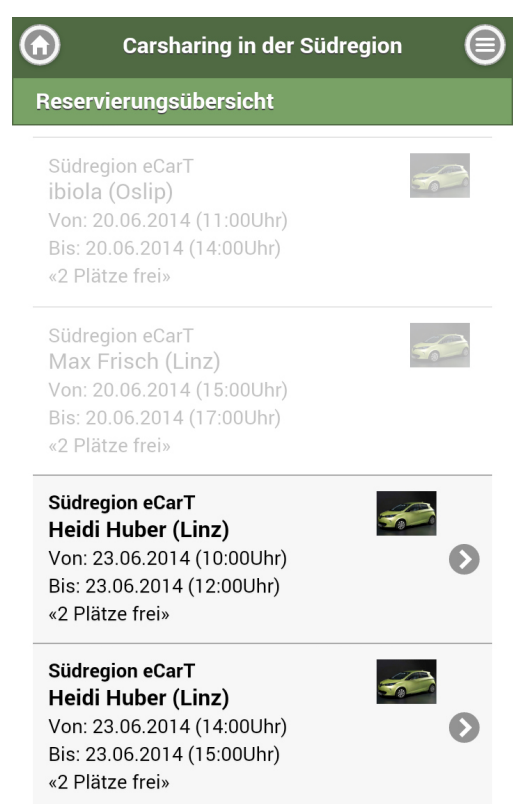

Ihre Reservierungen erkennen Sie durch die graue Markierung und den Pfeil auf der rechten Seite. Durch Drücken des Pfeiles können Sie bestehende Reservierungen auch bearbeiten.

Dabei gelangen Sie wieder auf die Reservierungsdetails:

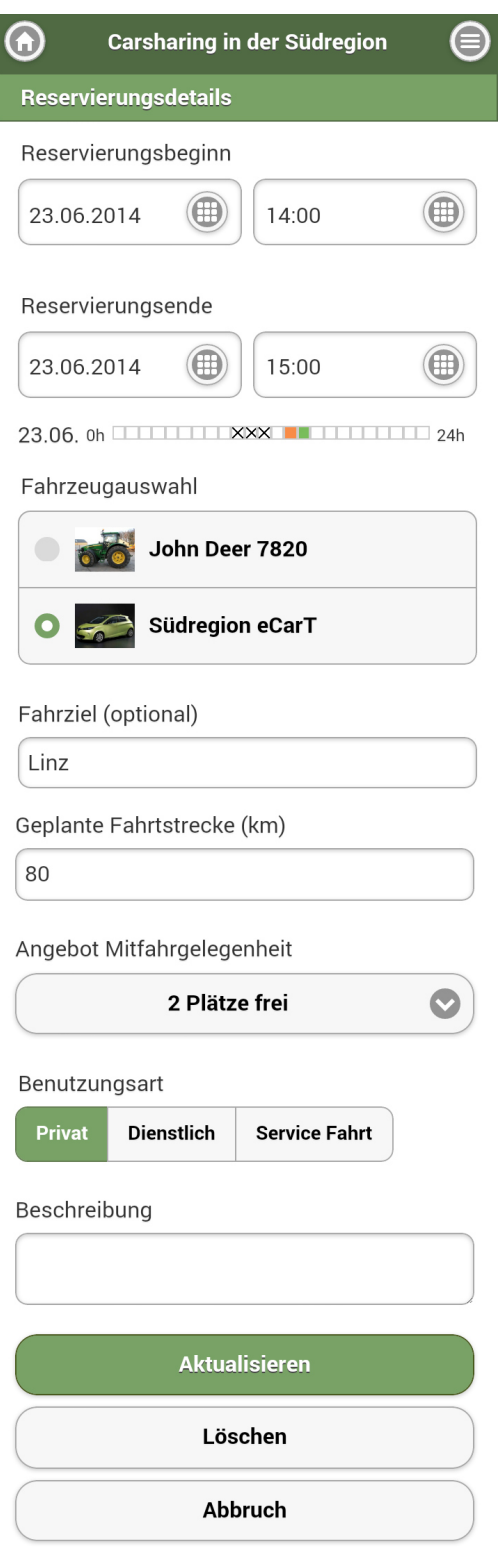

Diese Seite ist gleich aufgebaut wie die Seite unter "Neue Reservierung". Sie können alle Eingaben bearbeiten, beachten Sie aber dass bei begonnener Reservierung nur mehr das Reservierungsende geändert werden kann. Reservierungen aus der Vergangenheit können nicht mehr bearbeitet werden.

Unterhalb des Zeitauswahlfeldes sehen Sie eine kleine Zeitleiste, die Ihnen einen Überblick über die verfügbare Zeit des Fahrzeugs geben soll:

 $23.06$ . Oh  $\overline{$   $\overline{24h}}$ 

- x: Reservierung nicht möglich (Auto belegt oder Zeit liegt in der Vergangenheit)
- Grün: Ihre gewählte Reservierung
- Gelb: Ladepuffer
- Gelb in Kombination mit x: Ladezeit fällt in Vor-Reservierung rein. Bitte beachten Sie, dass Sie

möglicherweise ein nicht vollständig geladenes Auto vorfinden!

Nachdem Sie die gewünschten Änderungen durchgeführt haben, bestätigen Sie die Eingaben durch Drücken des Buttons "Aktualisieren".

**Aktualisieren** 

Es erscheint eine Bestätigungsseite mit Ihren getätigten Angaben.

Wenn Sie die ganze Reservierung löschen möchten, drücken Sie den Button "Löschen".

Löschen

Sie werden nochmals gefragt, ob Sie die Reservierung wirklich löschen möchten. Wenn Sie "OK" klicken, wird die Reservierung gelöscht und Sie gelangen zur Startseite.

Wenn Sie die ursprünglichen Eingaben beibehalten möchten, drücken Sie den Button "Abbruch" und gelangen zur Startseite.

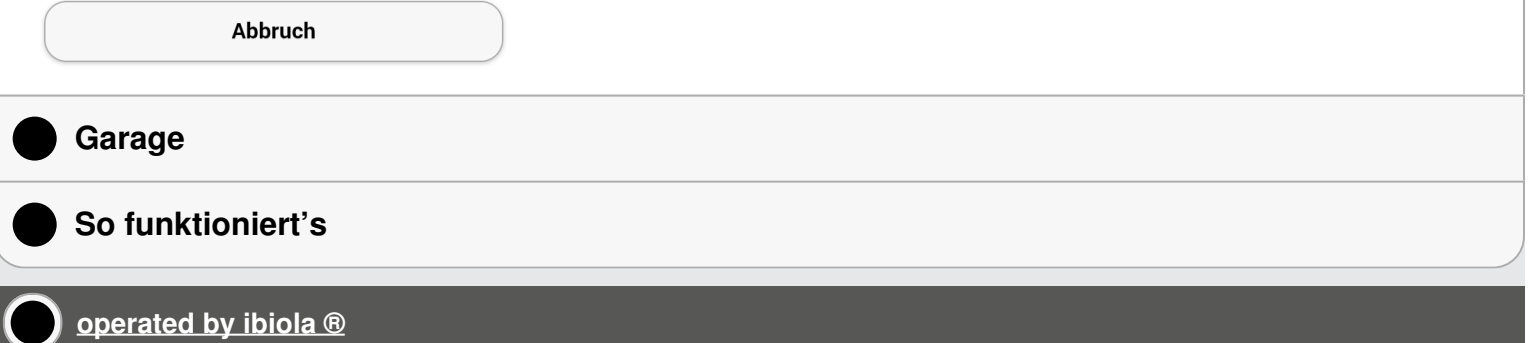

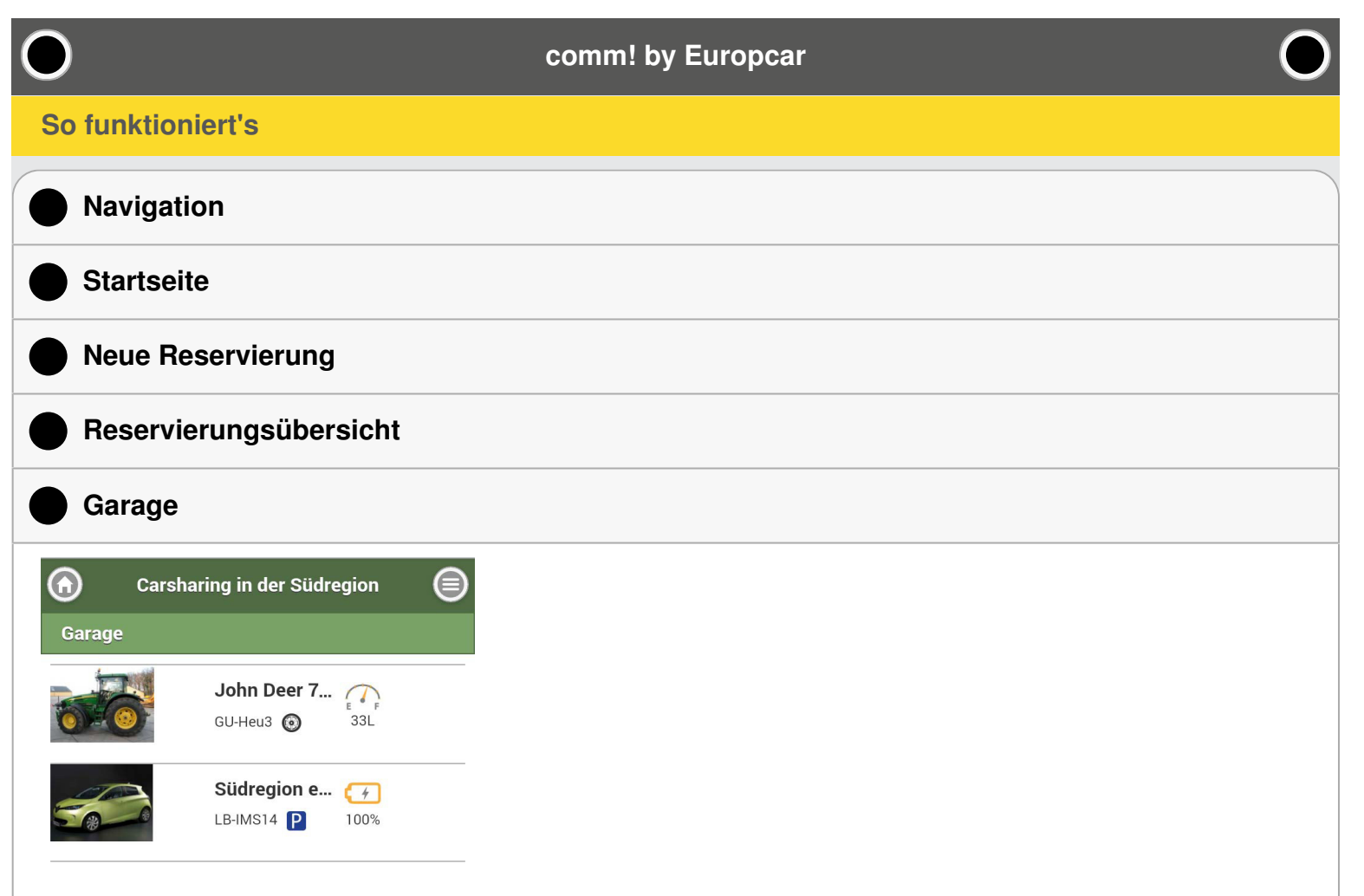

In der Garage werden die verfügbaren Autos angezeigt. Neben einem kurzen Bild des Autos und der Fahrzeuginformation (Name, Kennzeichen), wir der Akkulade- oder der Tankfüllstand angezeigt.

Das "Parkplatz"-Symbol zeigt an, dass das Auto auf dem vereinbarten Parkplatz steht, das "Reifen"-Symbol zeigt an, dass das Auto gerade unterwegs ist.

## **So funktioniert's**